# **D**buddycom

# Buddycom 機能 ユーザーガイド v1.0.1 LINE WORKS API 2.0 連携編

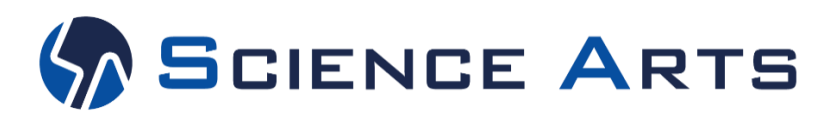

※日々バージョンアップを行っているため、本ユーザーガイド記載の画面と実際の画面が異なる場合があります。

#### 改訂履歴

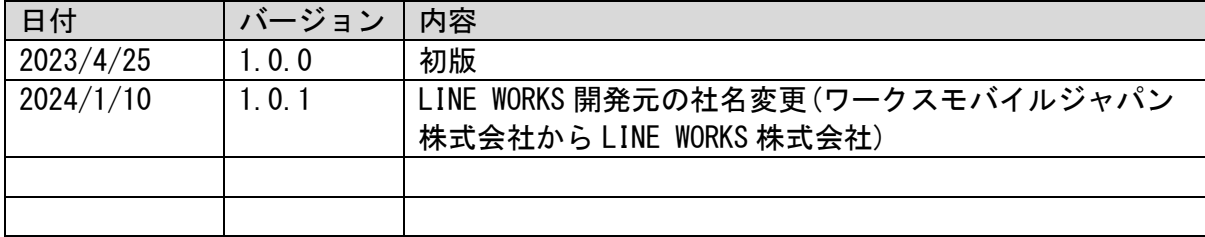

目次

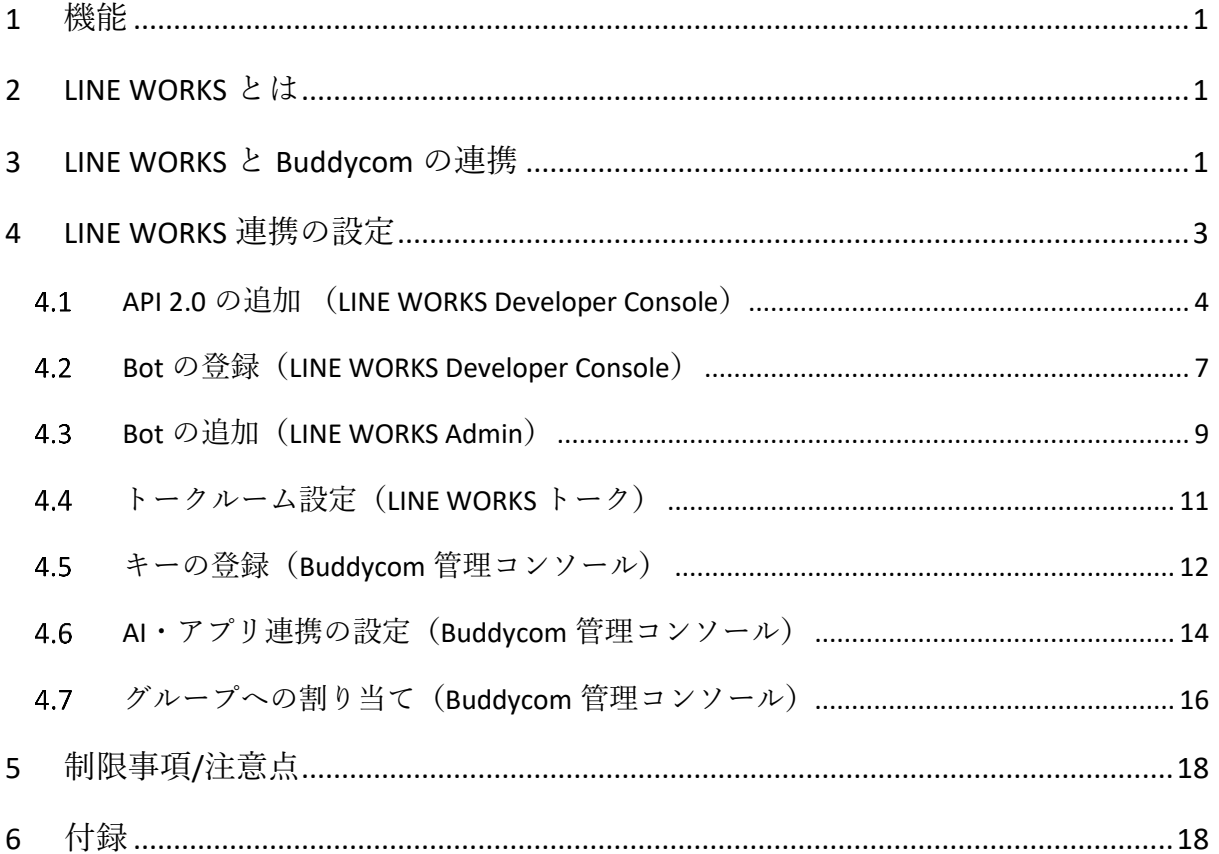

※この機能は、Talk Enterprise プランまたは Livecast Enterprise プランで、利用できます。

#### 1 機能

<span id="page-3-0"></span>AI・アプリ連携機能で、LINE WORKS との連携を設定すると、LINE WORKS と Buddycom のアプリ間 でコミュニケーションが可能になります。

#### 2 LINE WORKS とは

<span id="page-3-1"></span>LINE WORKS 株式会社が提供する、チャットやスタンプ、掲示板、カレンダー、アドレス帳、アン ケートなど、現場で活用できる充実したグループウェア機能を揃えたビジネスチャットです。

## 3 LINE WORKS と Buddycom の連携

<span id="page-3-2"></span>LINE WORKS と Buddycom を連携することで、LINE WORKS で入力したテキストの Buddycom へ の音声による通知と、Buddycom で発話した内容を LINE WORKS にテキストで通知する相互連携 が実現できます。

(1)LINE WORKS から Buddycom への連携

LINE WORKS のトークルームに書き込むと、Buddycom ユーザーが音声で受信できます。

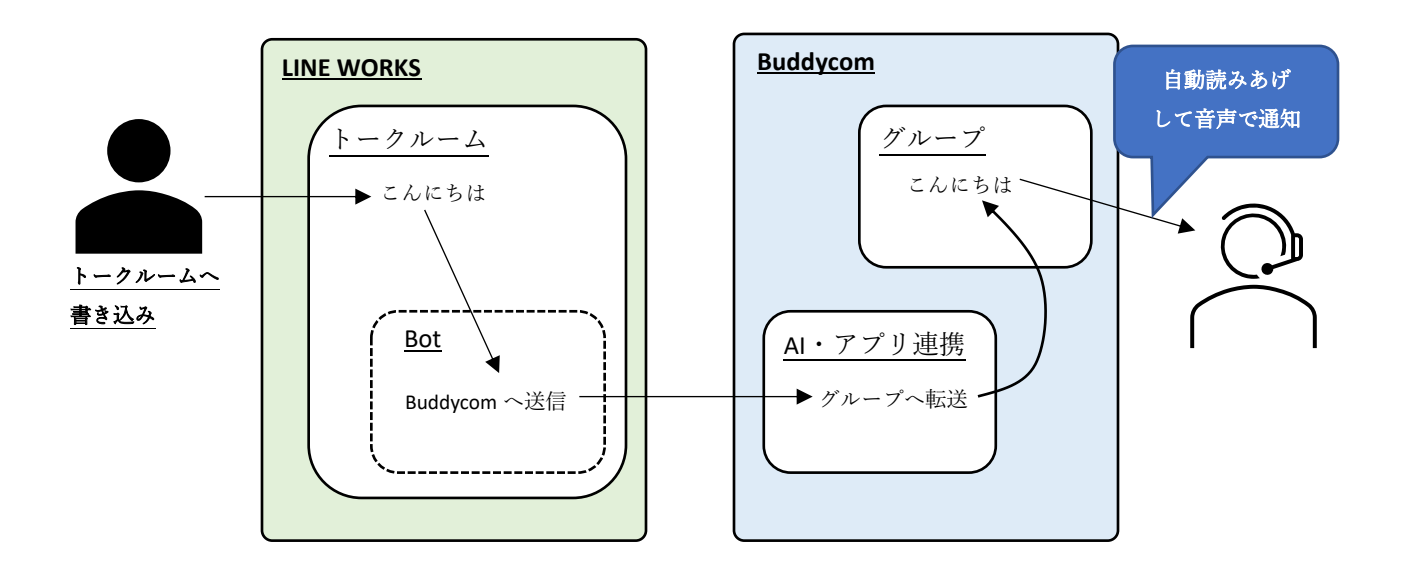

(2) Buddycom から LINE WORKS への連携

Buddycom で発話またはテキストの送信を行うと、LINE WORKS のトークルームでテキストを 受信できます。

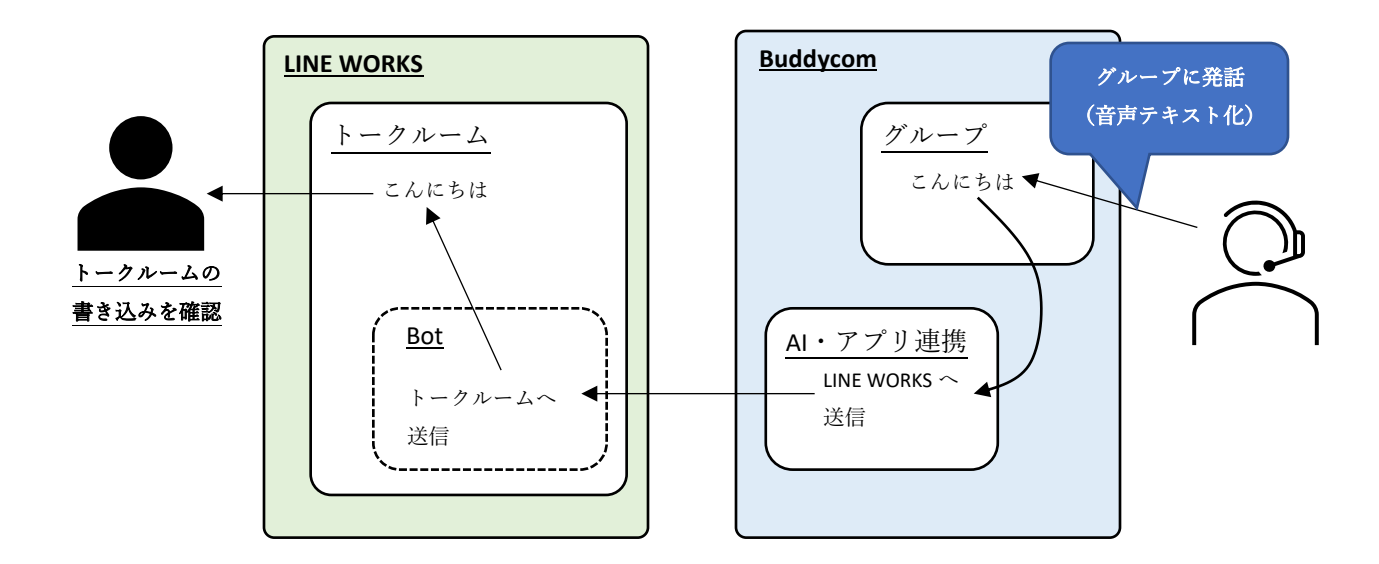

# 4 LINE WORKS 連携の設定

<span id="page-5-0"></span>以下の手順に従って設定してください。

API の追加(P4 参照) LINE WORKS のアカウントと Buddycom を連携するための、アプリを追 加します。 Bot の追加(P9 参照) LINE WORKS と Buddycom 間で送受信をするための Bot を追加します。 トークルームの設定(P11 参照) LINE WORKS Admin に登録した Bot をトークルームに設定します。 キーの登録(P12 参照) LINE WORKS Developer Console で登録をしたアプリと Bot の情報を Buddycom に登録します。 Bot の登録(P7 参照) LINE WORKS Developer Console で設定をした Bot を登録します。 AI・アプリ連携の設定(P14 参照) Buddycom と連携をする LINE WORKS のキーとチャンネル ID を Buddycom に登録します。 グループへの割り当て(P16 参照) LINE WORKS のトークルームと連携をする Buddycom のグループに、 AI・アプリ連携のアイテムを割り当てます。 LINE WORKS Developer Console で設定 LINE WORKS トー クで設定 Buddycom Console で設定 LINE WORKS Admin で設定

4.1 API の追加 (LINE WORKS Developer Console)

LINE WORKS のアカウントと Buddycom を連携するための、アプリを発行します。

<span id="page-6-0"></span>4.1.1 LINE WORKS の Developer Console にログインします。 <https://developers.worksmobile.com/>

LINE WORKS の Developer Console 権限を持っているユーザーにて設定が可能です。権限については LINE WORKS のアカウント管理者にお問い合わせください。

4.1.2 LINE WORKS Developer Console API のアプリを作成します。

「API 」画面の「アプリの新規追加」をクリックすると、「アプリの新規追加」画面が表示され るので、アプリ名を入力して「追加」をクリックします。

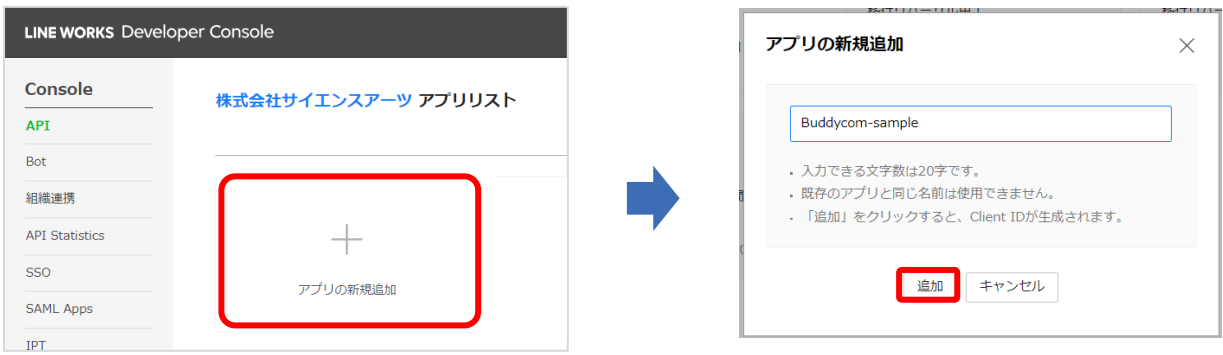

#### 複数の **Buddycom** テナントと連携する場合

1 つの LINE WORKS アカウントに対して、複数の Buddycom テナントと連携する場合は、そ れぞれの Buddycom テナント用にアプリを追加する必要があります。この場合は、どの Buddycom テナント用に使うアプリなのかが分かるようなアプリ名を推奨します。

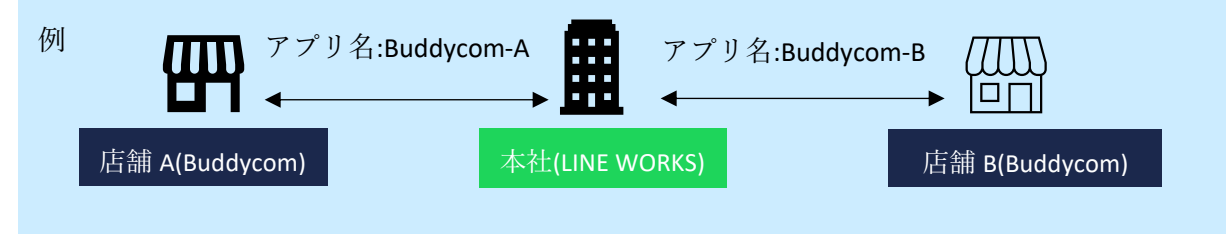

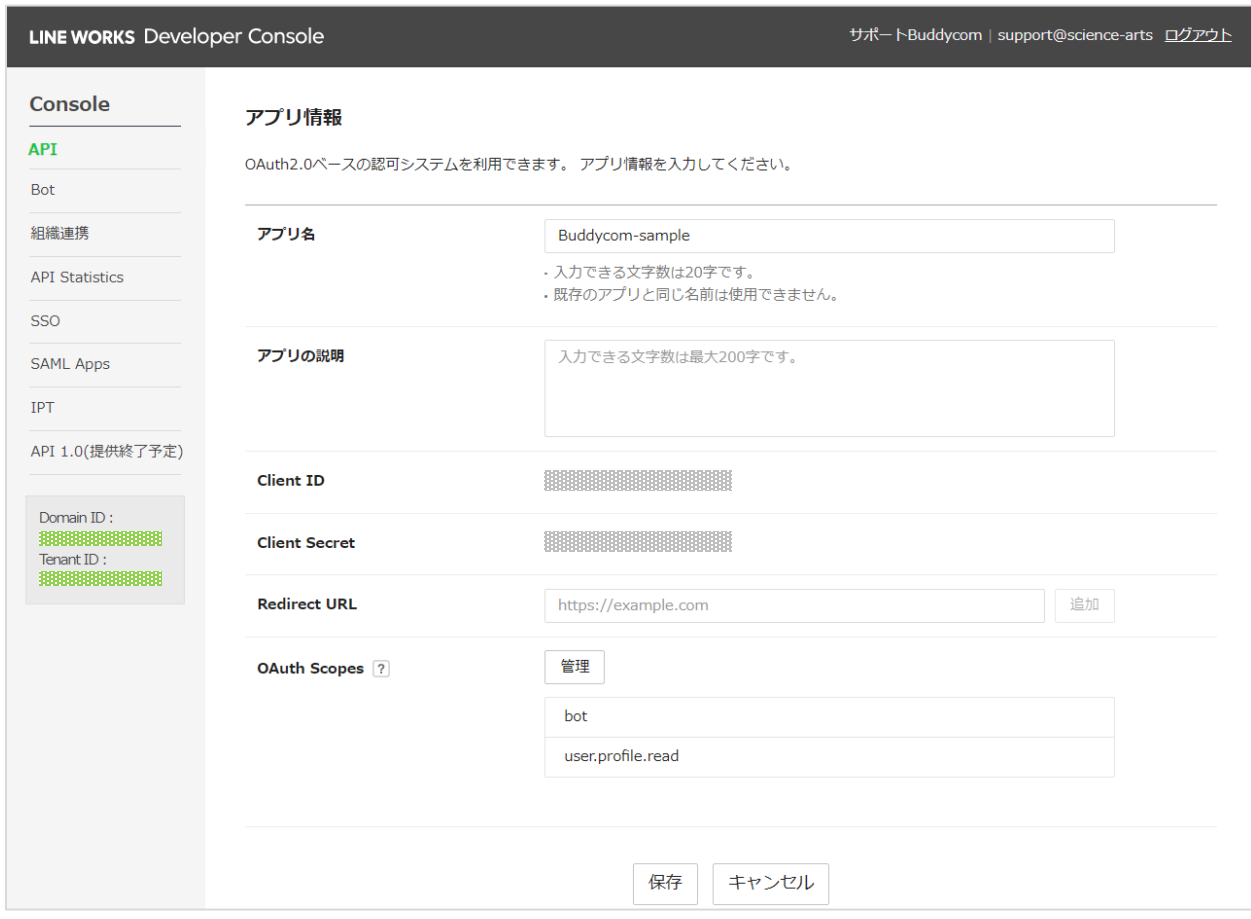

#### アプリの追加が完了すると「アプリ情報」画面が表示されます。

#### 以下の設定をして「保存」をクリックします。

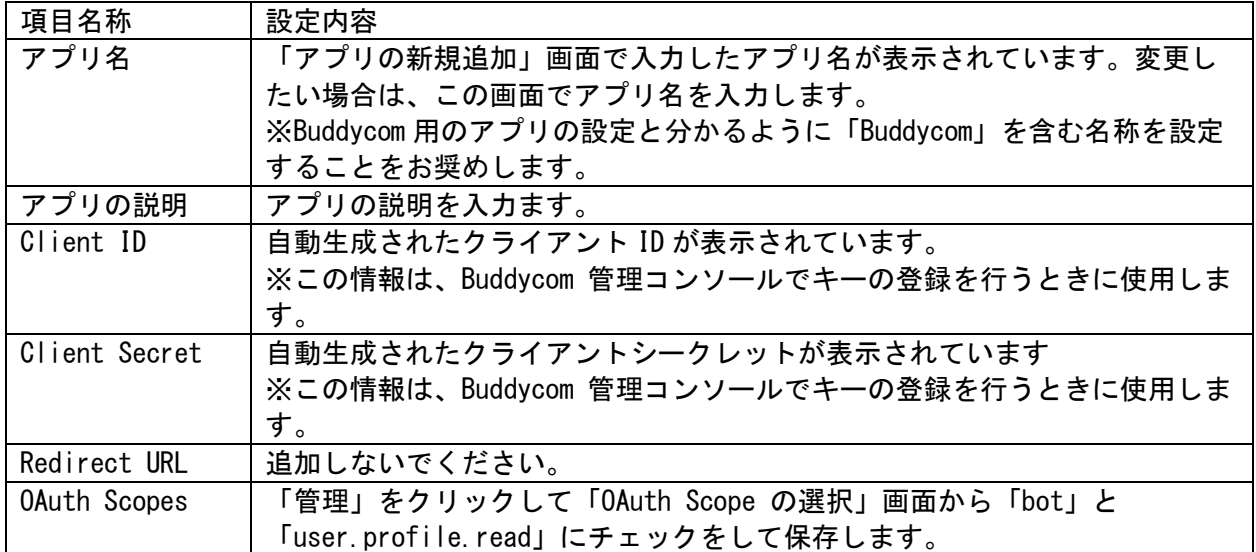

作成したアプリの「Service Account」と「Private Key」を発行します。

「Service Account」の「発行」ボタンをクリックし、表示された注意メッセージの「OK」を選択す ると、アカウントが発行されます。

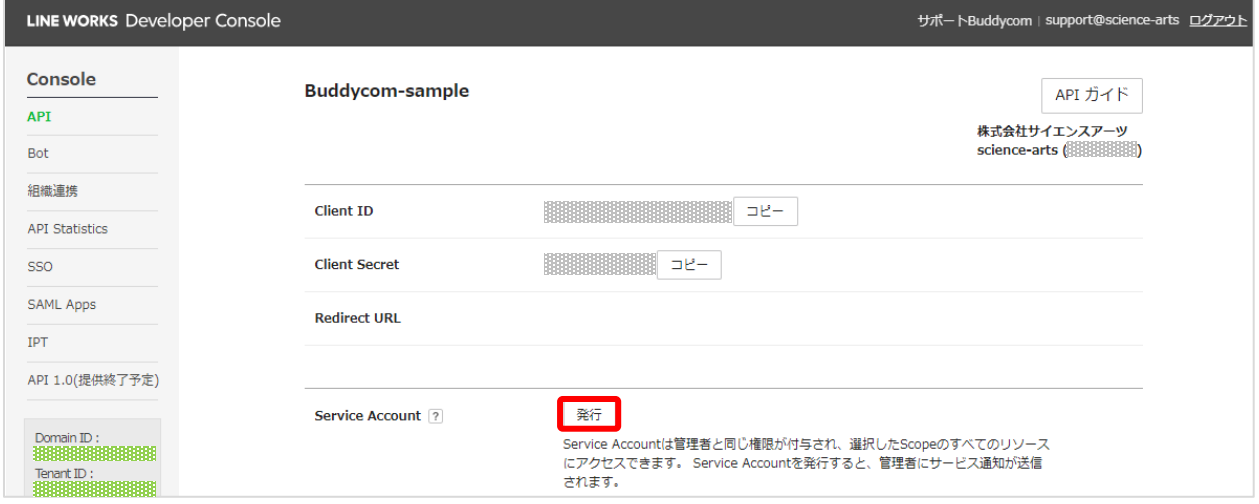

「Private Key」の「発行/再発行」ボタンをクリックし、表示された注意メッセージの「OK」を選 択すると「Private Key」の key ファイルがダウンロードされます。

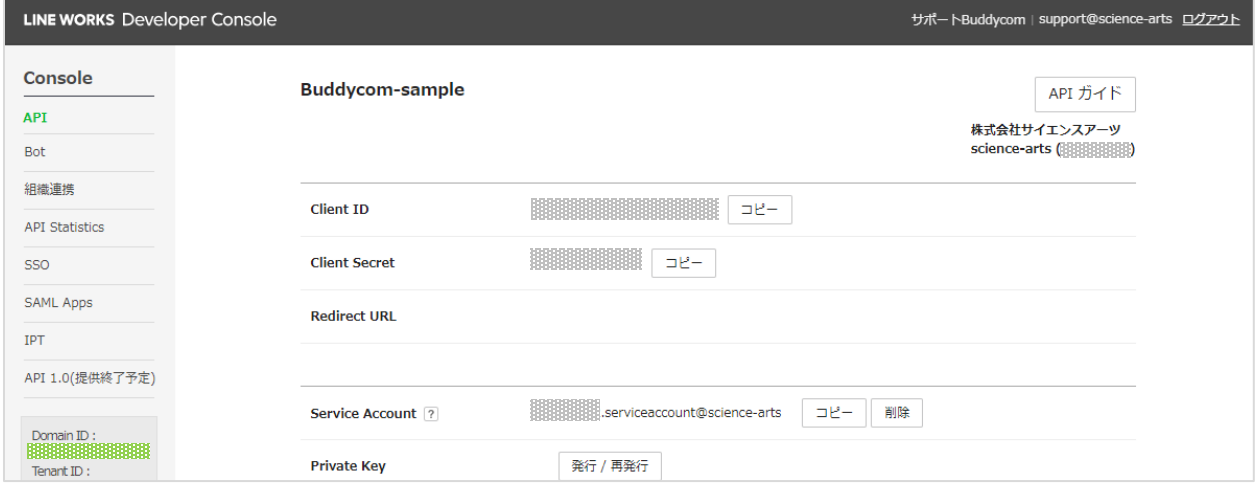

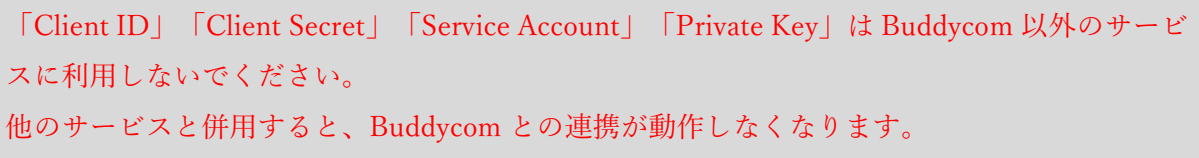

## Bot の登録(LINE WORKS Developer Console)

#### 4.2.1 Bot の登録をします。

<span id="page-9-0"></span>Bot 画面の「登録」ボタンをクリックします。

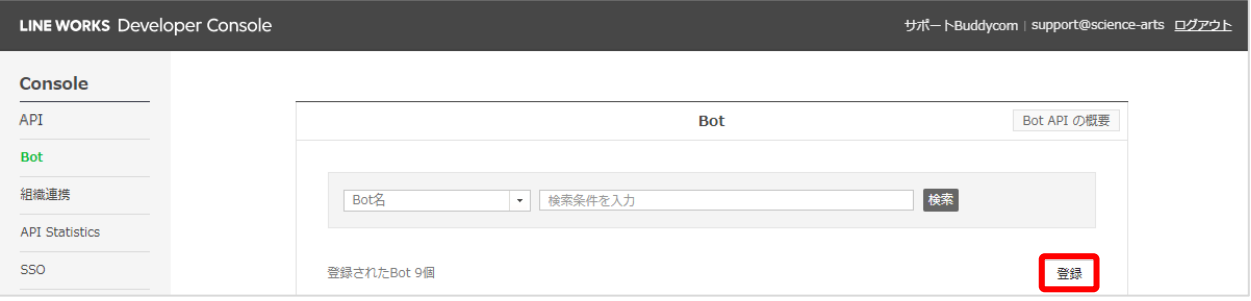

# 以下の設定をして「保存」をクリックします。

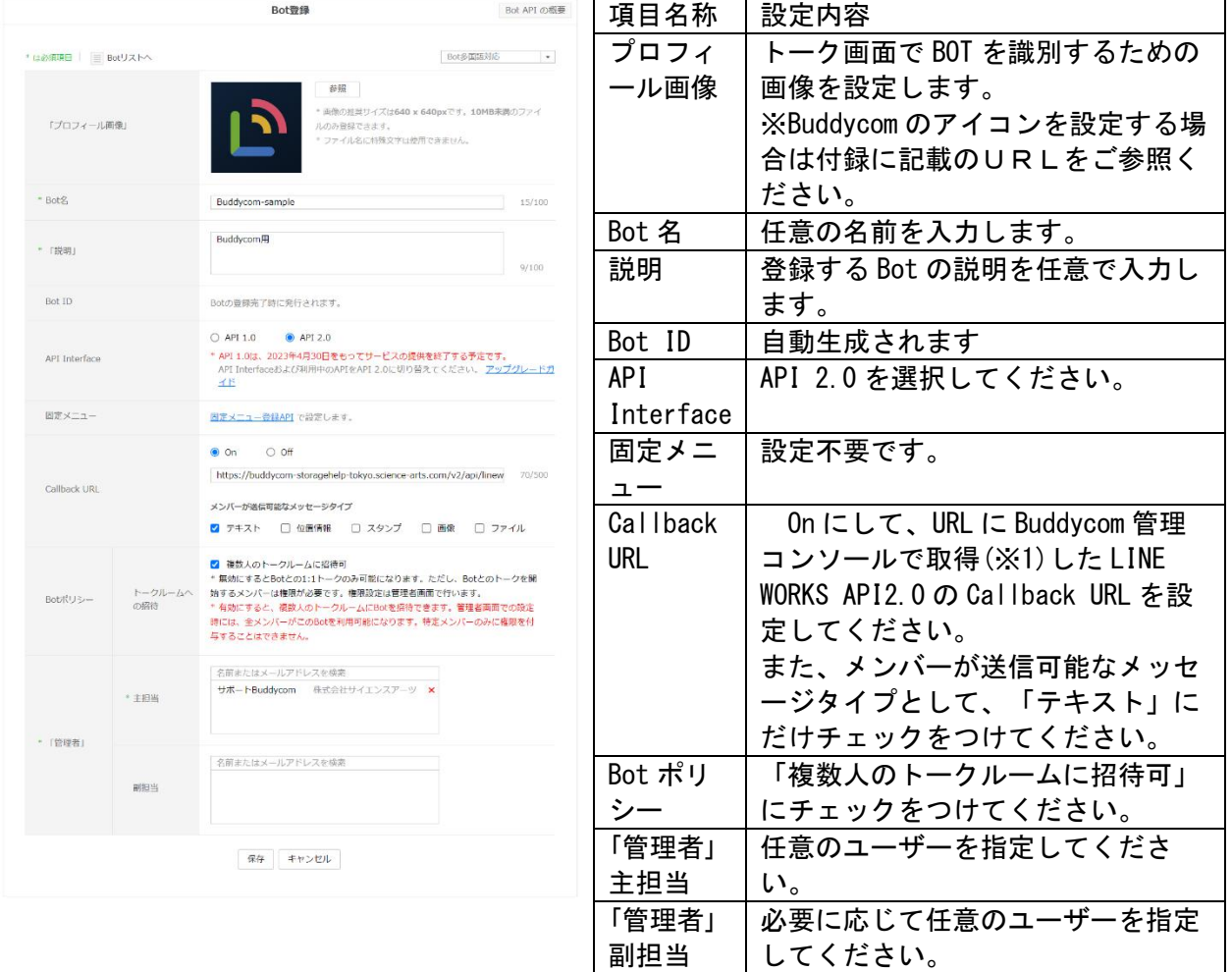

※1)Buddycom 管理コンソールでの LINE WORKS API2.0 の Callback URL の取得方法 Buddycom 管理コンソールの「キー管理」画面の「LINE WORKS API 2.0」を開きます。 「Callback URL の表示」をクリックして、表示された URL をコピーします。

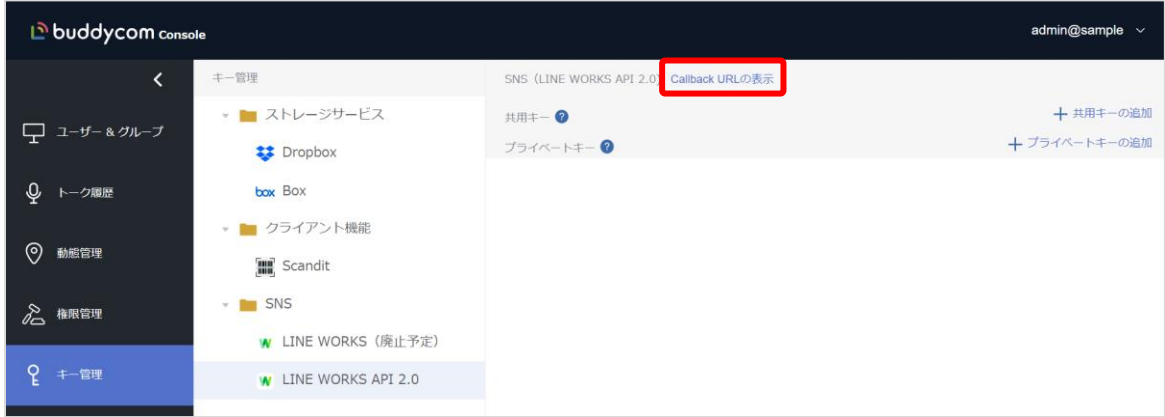

- 4.3 Bot の追加 (LINE WORKS Admin)
- <span id="page-11-0"></span>4.3.1 LINE WORKS Admin にログインします。 <https://admin.worksmobile.com/>
- 4.3.2 登録した Bot の追加をします。

「サービス」の「Bot」画面を開き、「Bot 追加」をクリックします。

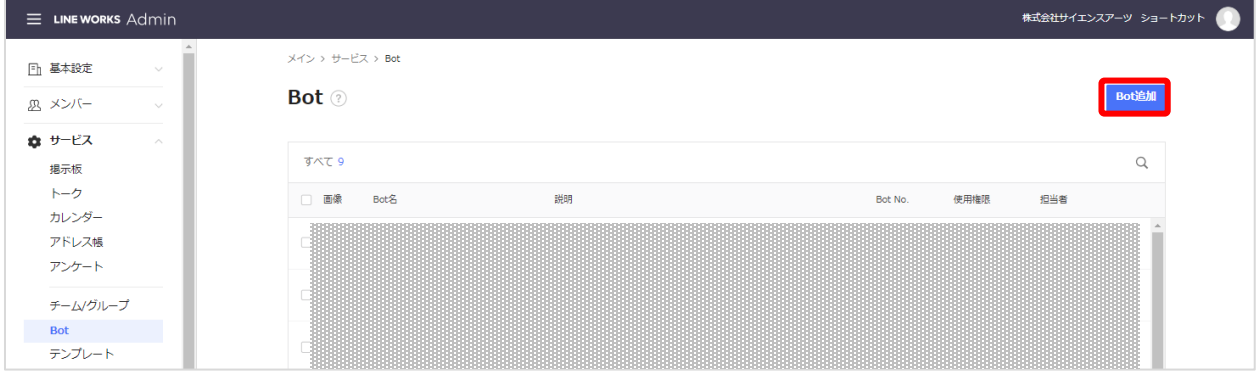

LINE WORKS Developer Console で登録した Bot の一覧から、4.2 で登録した Bot の「追加」をクリ ックします。

Bot が追加されたら「前に戻る」をクリックし、Bot の一覧画面に戻ります。

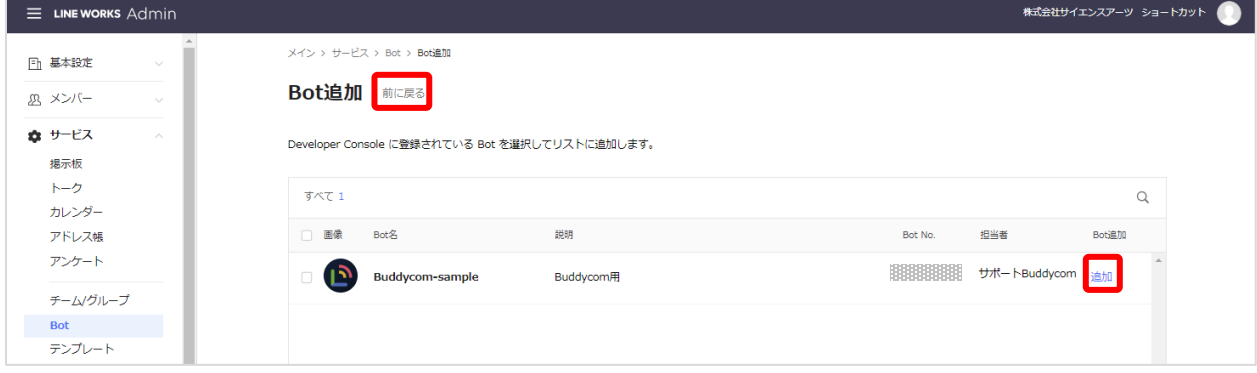

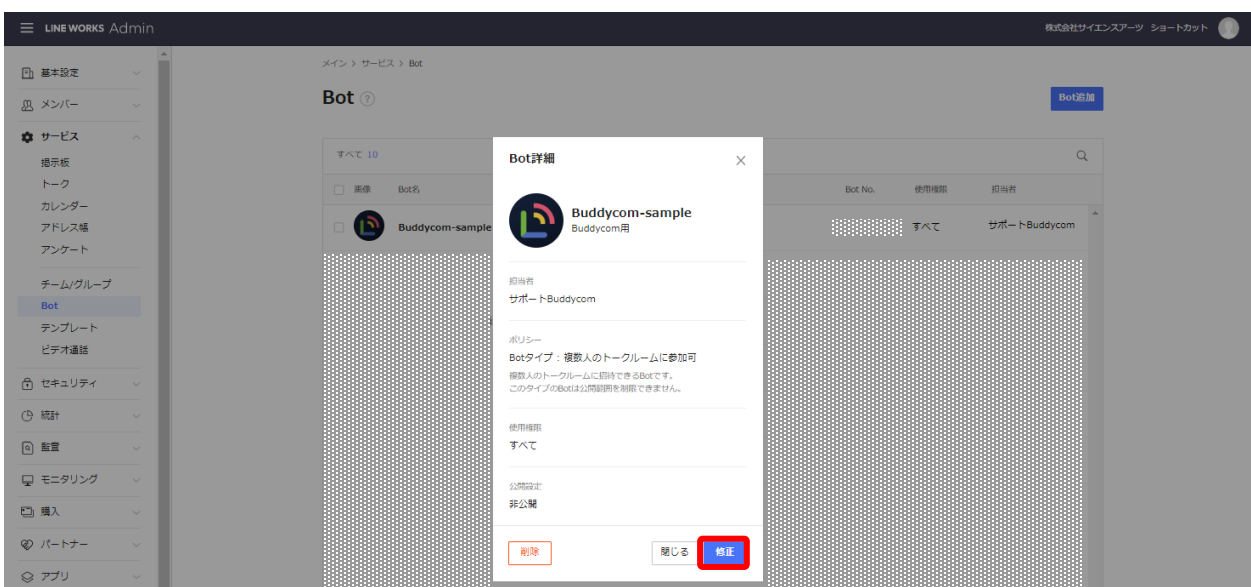

「公開設定」を ON にして「保存」をクリックします。

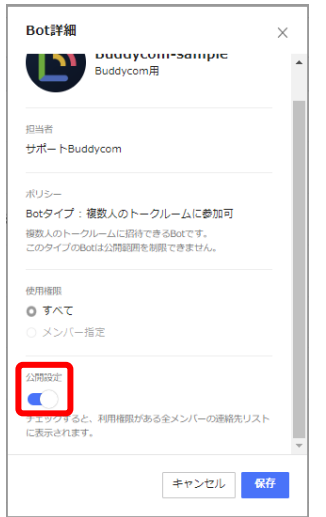

追加した Bot を選択し、「Bot 詳細」画面を開き、「修正」をクリックします。

- トークルーム設定(LINE WORKS トーク)
- 4.4.1 LINE WORKS トークにログインします。 <https://talk.worksmobile.com/>
- <span id="page-13-0"></span>4.4.2 登録した Bot をトークルームに設定します。

Buddycom との連携を行うトークルームまたはグループを選択し、画面右上の「…」をクリ ックします。

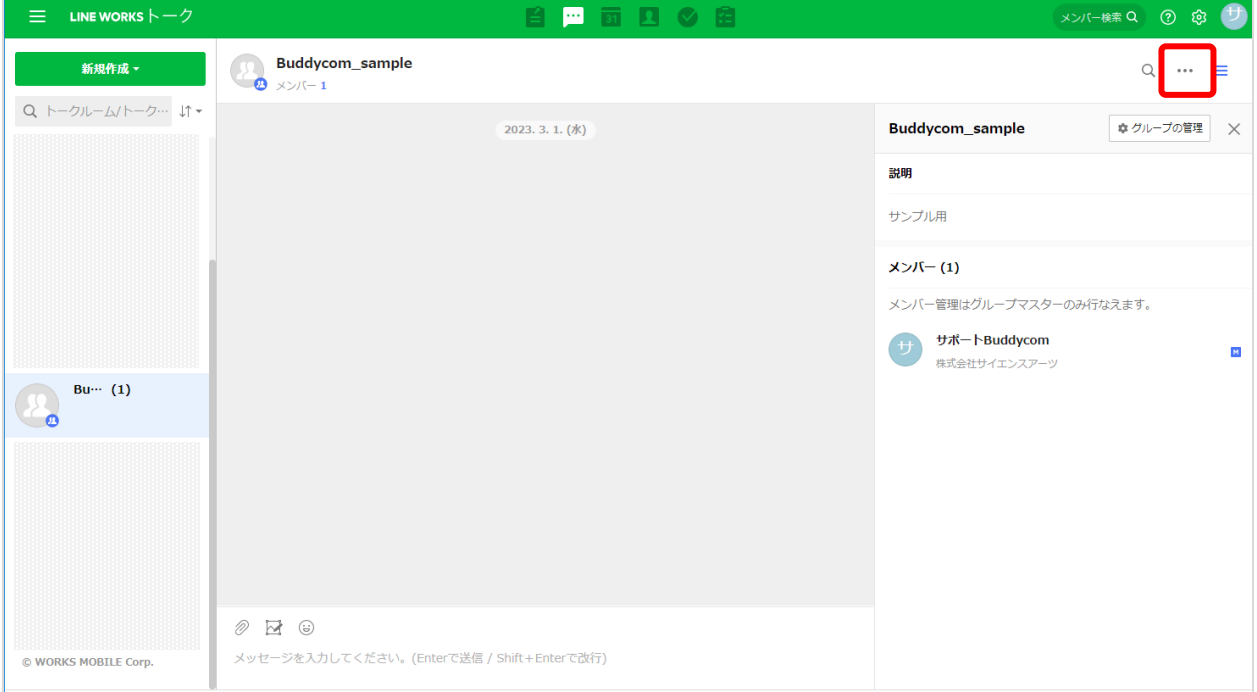

「Bot の招待」をクリックし、メンバー選択画面の Bot 一覧から、LINE WORKS Developer Console で登録した Bot を選択し、「OK」をクリックします。

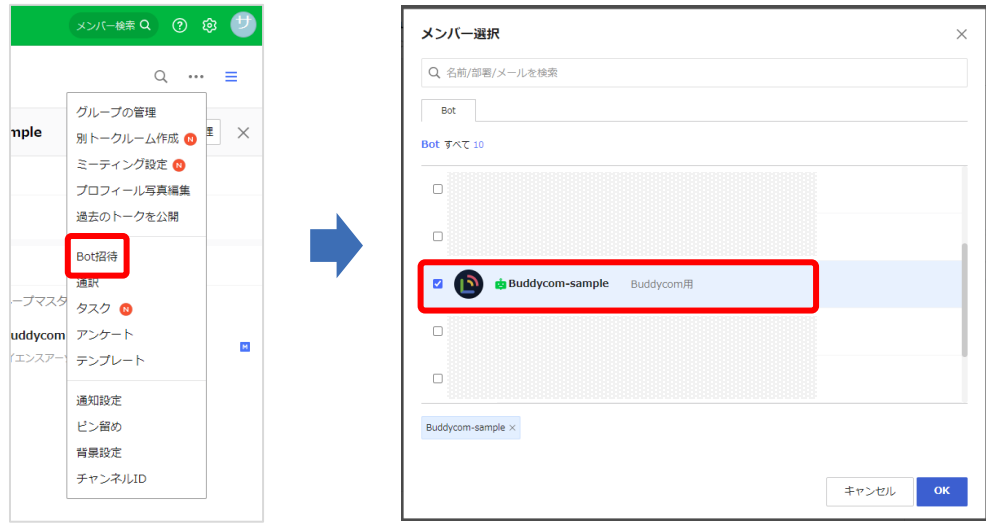

4.5 キーの登録 (Buddycom 管理コンソール)

LINE WORKS Developer Console で登録をしたキーを Buddycom に登録します。

<span id="page-14-0"></span>4.5.1 Buddycom 管理コンソールにログインします。

[https://console.buddycom.net](https://console.buddycom.net/)

管理コンソールには「管理者ユーザー」でログインしてください。

「管理者ユーザー」のログイン ID、パスワード情報は、テナント開設時のお知らせメール に記載されています。

4.5.2 キーの追加をします。

キーを追加する際には、「共用キー」と「プライベートキー」のいずれかを選択できます。ここ では、「共用キー」を登録する手順を説明します。

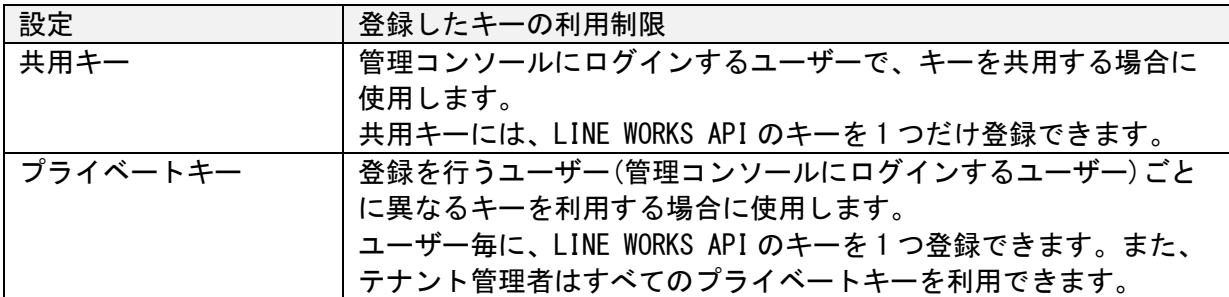

「共用キー」と「プライベートキー」について

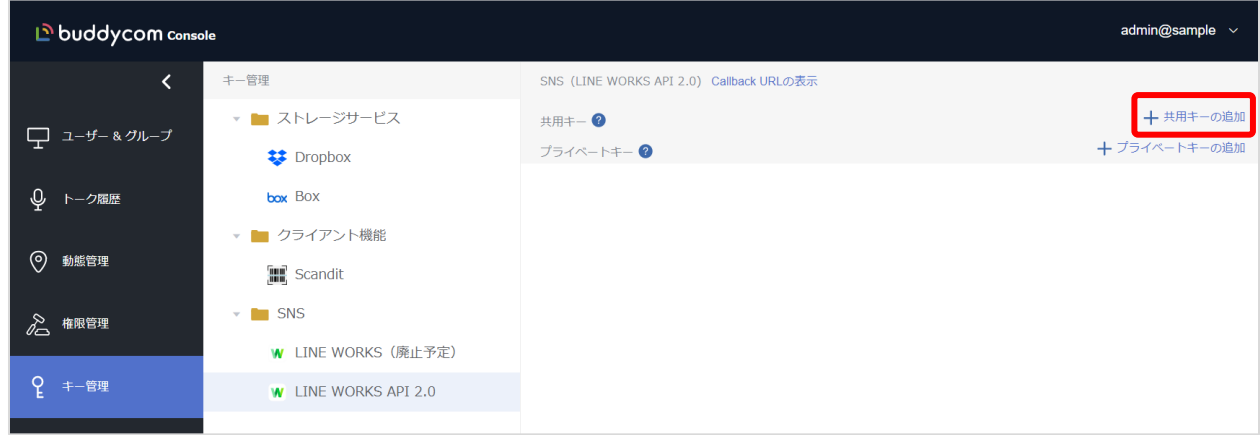

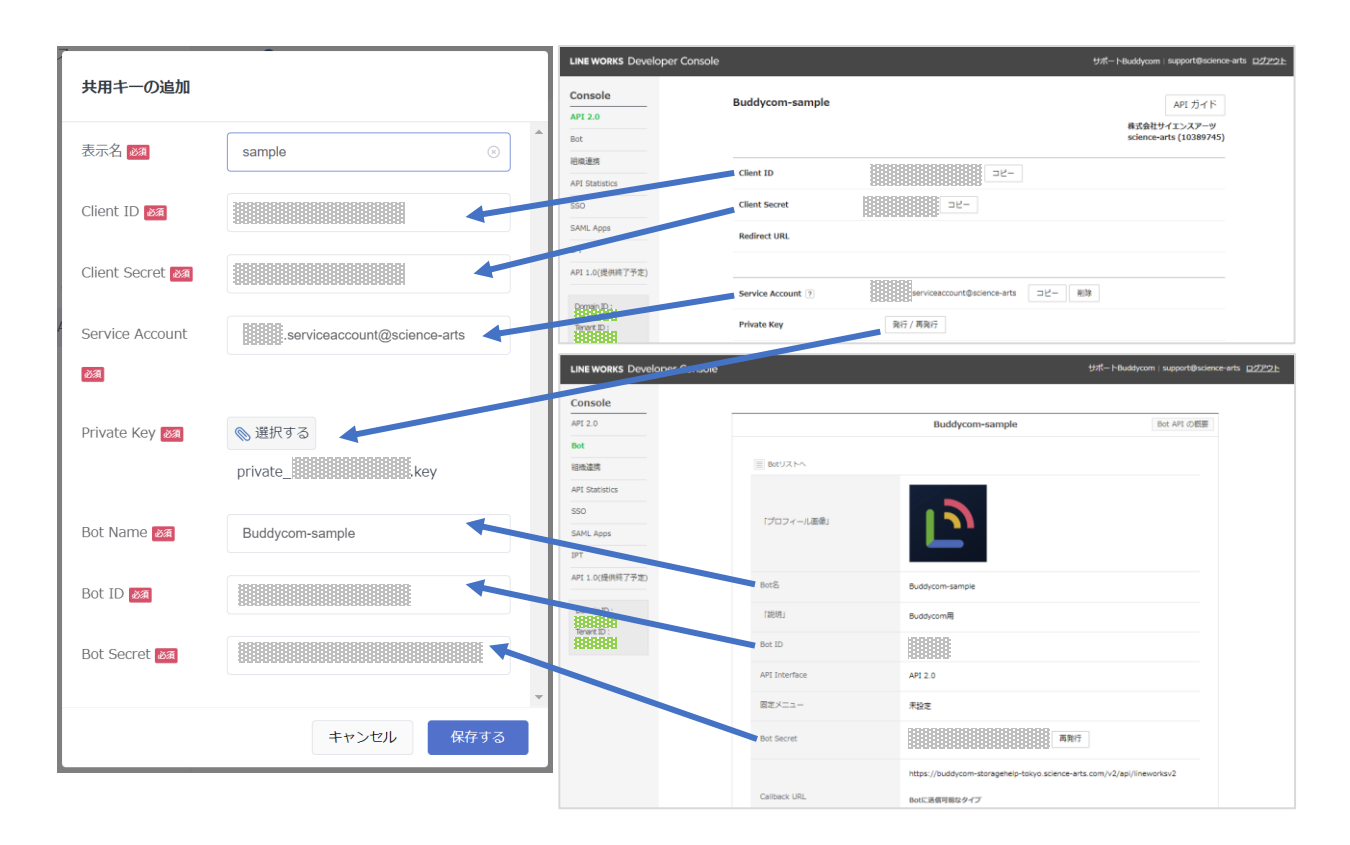

以下の設定をして「保存」をクリックします。

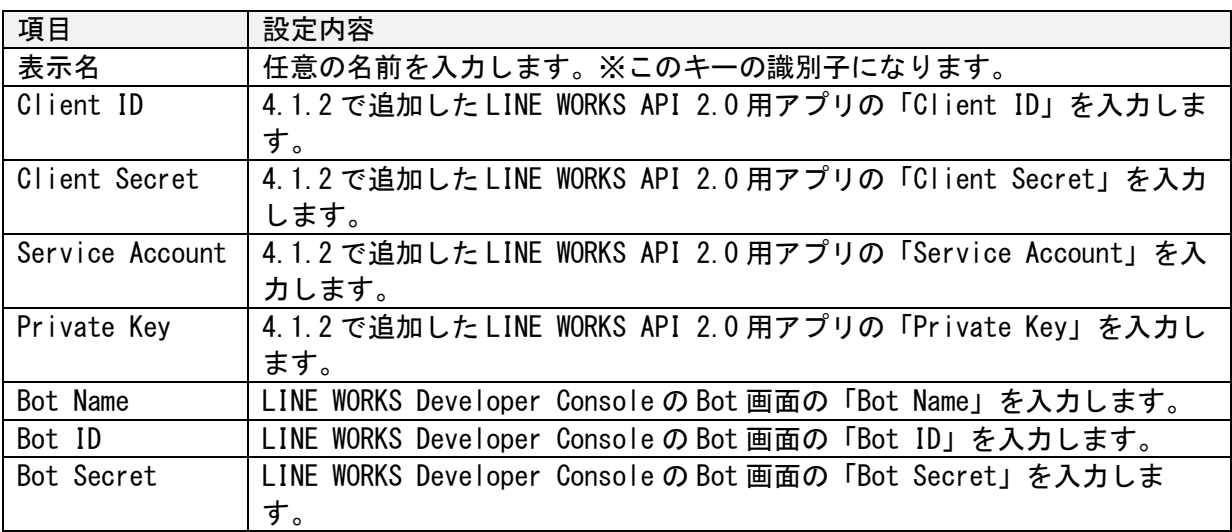

4.6 AI・アプリ連携の設定 (Buddycom 管理コンソール)

Buddycom と連携をする LINE WORKS のアプリと Bot の情報を登録します。 設定画面の「AI・アプリ連携」の画面右側に表示された「追加」をクリックします。

<span id="page-16-0"></span>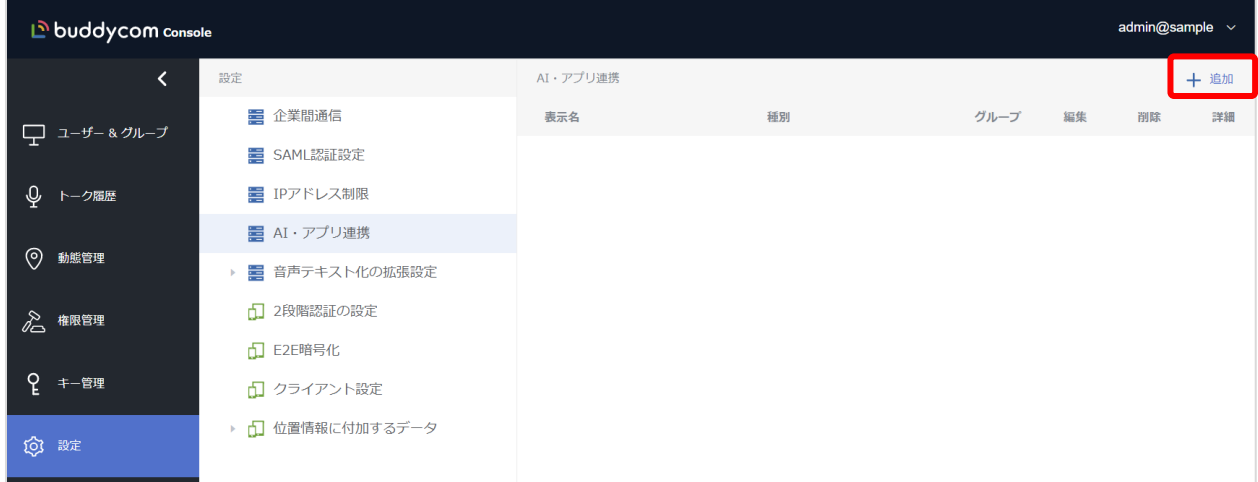

「AI・アプリの追加」画面の「LINE WORKS API 2.0」を選択し、以下の設定をして「保存」をクリ ックします。

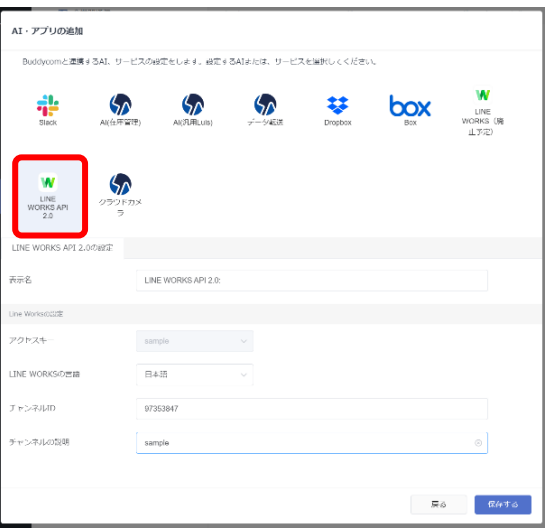

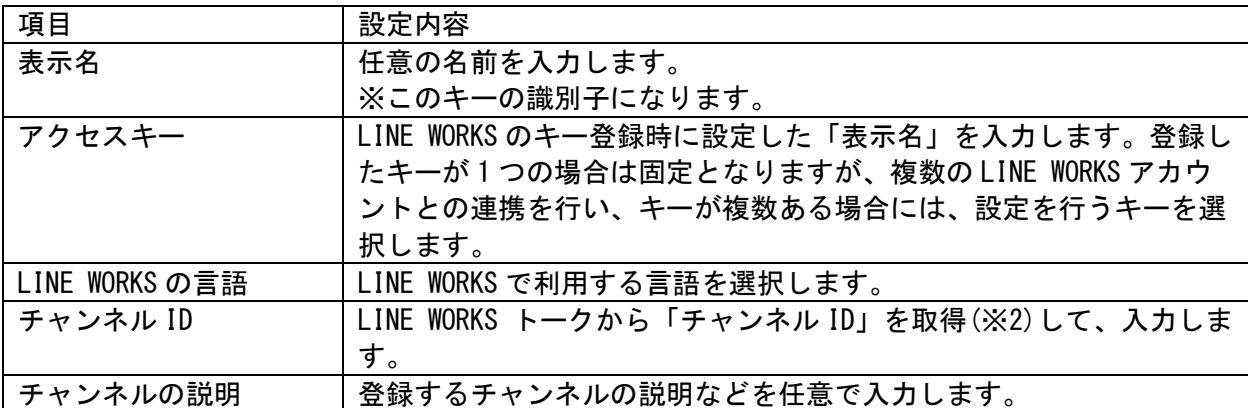

※2)「チャンネル ID」は「LINE WORKS トーク」画面で、Buddycom との連携を行うトークルーム またはグループの画面右上の「…」ボタンをクリックし、「チャンネル ID」を表示して取得してく ださい。

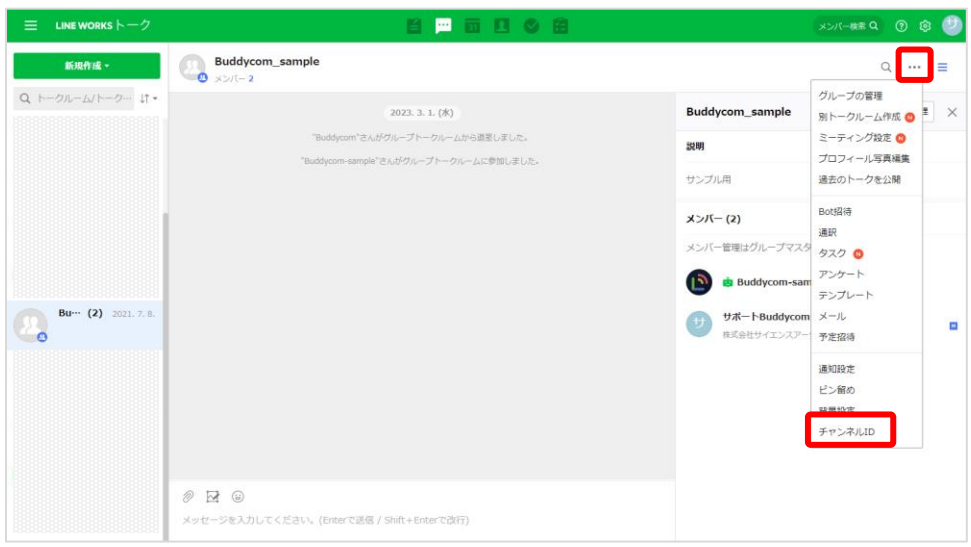

複数のトークルームで **Buddycom** との連携をする場合

Buddycom との連携をするトークルームを増やす場合は、「AI・アプリ連携の設定(Buddycom 管理コンソール)」の追加設定をしてください。

AI・アプリの追加画面にて、各種項目を 1 つ目のトークルームの設定と同様に入力し、「チャ ンネル ID」のみ、追加で設定する LINE WORKS の「チャンネル ID」を入力します。

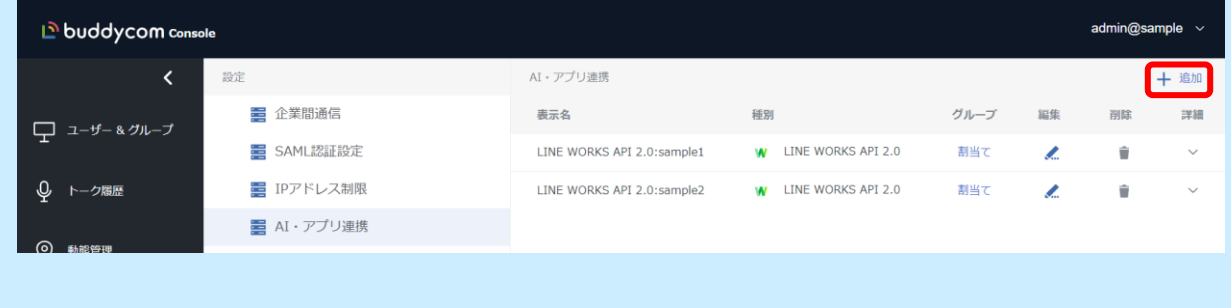

※LINE WORKS Developer Console や LINE WORKS Admin にてキーの複数設定は必要ありません。

グループへの割り当て(Buddycom 管理コンソール)

<span id="page-18-0"></span>LINE WORKS のトークルームと連携をする Buddycom のグループに先ほど設定をした AI・アプリ連 携のアイテムを割り当てます。グループへの割り当てには「グループの編集画面」、「AI・アプリ 連携画面」の 2 つの方法があります。

4.7.1 方法1:「グループの編集画面」から割り当てる

ユーザー&グループ画面にて LINE WORKS 連携をするグループを選択し、AI・アプリタブの「AI・ アプリの追加」をクリックします。

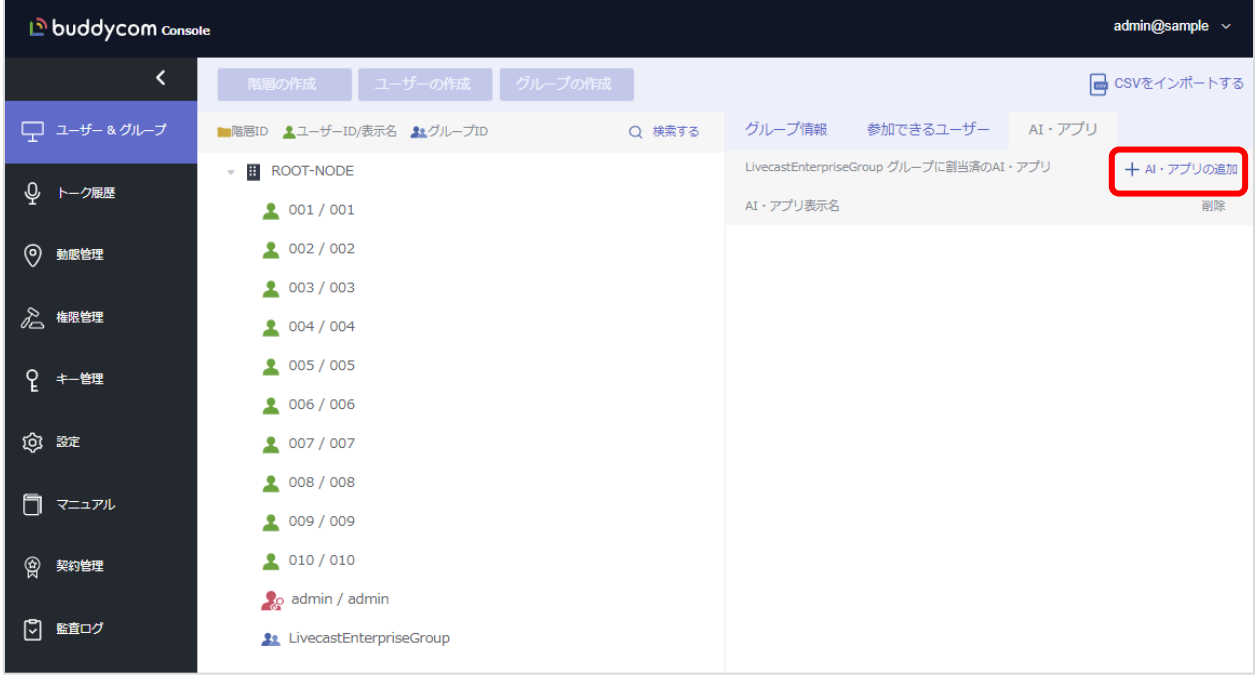

AI・アプリの追加画面にて、先ほど設定をした LINE WORKS を選択し、「保存する」をクリックし ます。

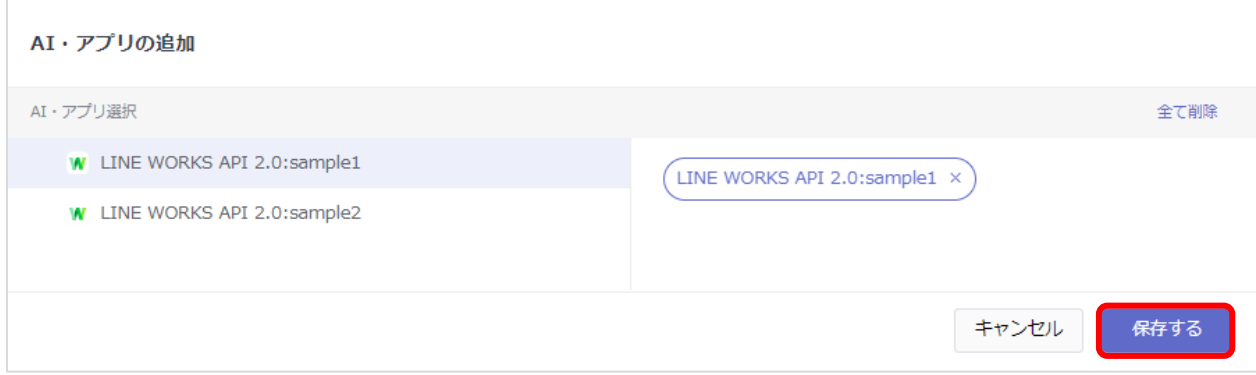

4.7.2 方法 2:「AI・アプリ連携画面」から割り当てる

設定画面にて AI・アプリ連携をクリックし、連携を行う LINE WORKS の「割り当て」をクリック します。

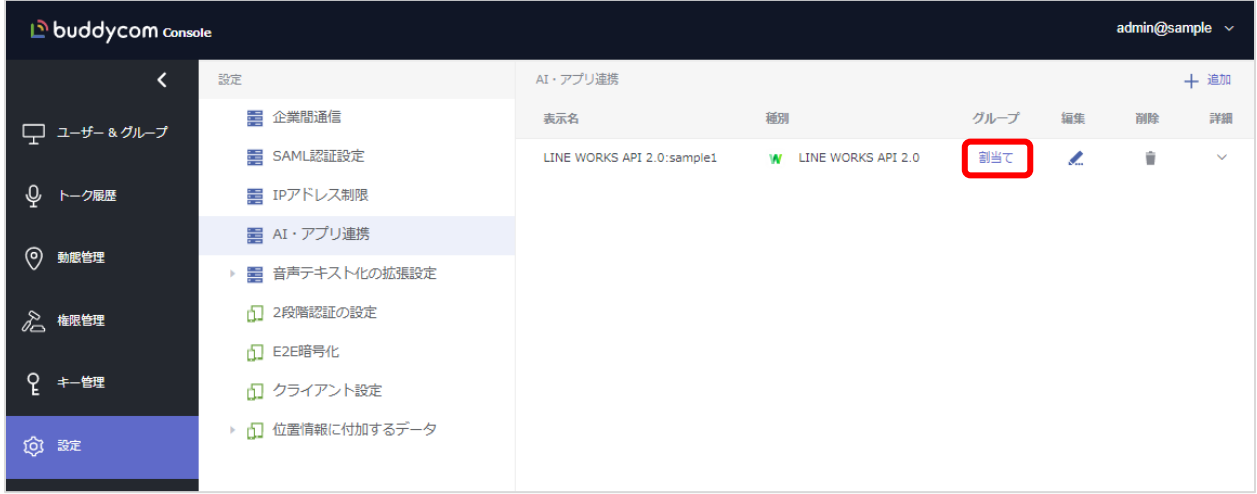

選択した LINE WORKS の割り当て画面にて、データの保存先を変更したいグループを選択し、保 存をします。

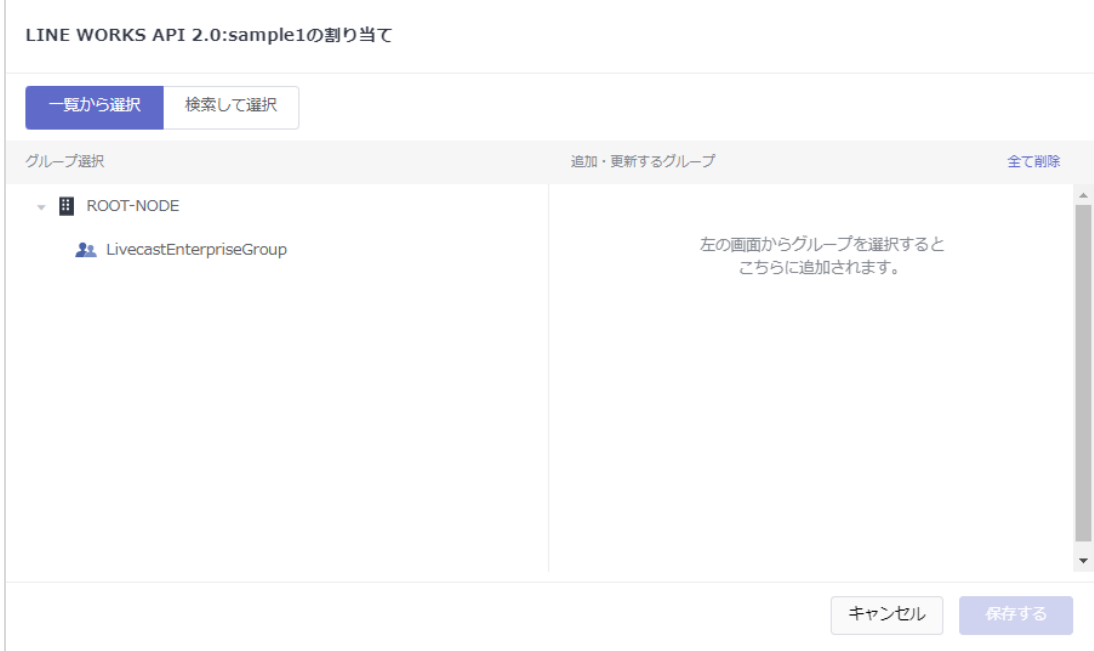

これで連携は完了です。

#### 5 制限事項/注意点

<span id="page-20-0"></span>·Buddycom のグループに誰もログインしていない(通話を受信していない)場合は、LINE WORKS のトークルームから送信されたメッセージは Buddycom のグループに受信されません。 また、Buddycom のグループで受信されなかったトークルームのメッセージは、Buddycom 管理 コンソールの通話履歴にも残りません。

・LINE WORKS Developer Console にて発行をしたアプリの情報アプリ情報(Client ID, Client Secret, Service Account, Private Key)は、Buddycom との連携が正常に動作しなくなる恐れがある ため、使いまわさないようにご注意ください。

・「音声テキスト化」オプションを利用しない設定のグループでは、LINE WORKS 連携(AI・ア プリ連携の割り当て)ができません。

·LINE WORKS のユーザーと Bot が1対1 (ロボットマークの付いている)のトークルームで は、LINE WORKS から送信されたメッセージは Buddycom では受け取ることはできません。

6 付録

・Bot のプロフィール画像

<span id="page-20-1"></span>LINE WORKS Developer Console の Bot 登録時に「プロフィール画像」に Buddycom のアイコン を設定する場合は、こちらの画像をご利用ください。

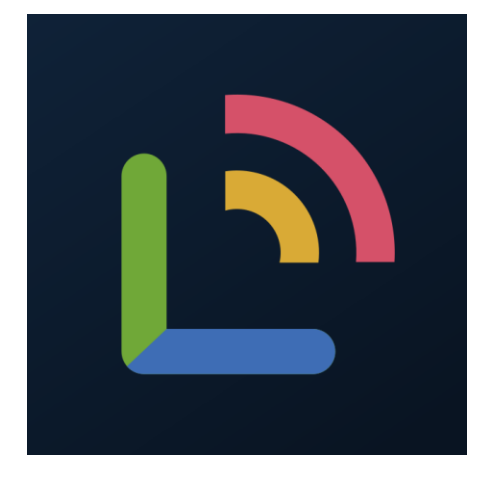

<https://www.science-arts.com/downloads/buddycom/buddycom.png>

―以上―